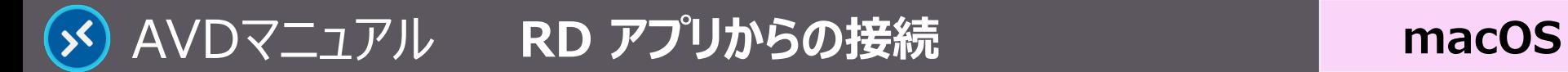

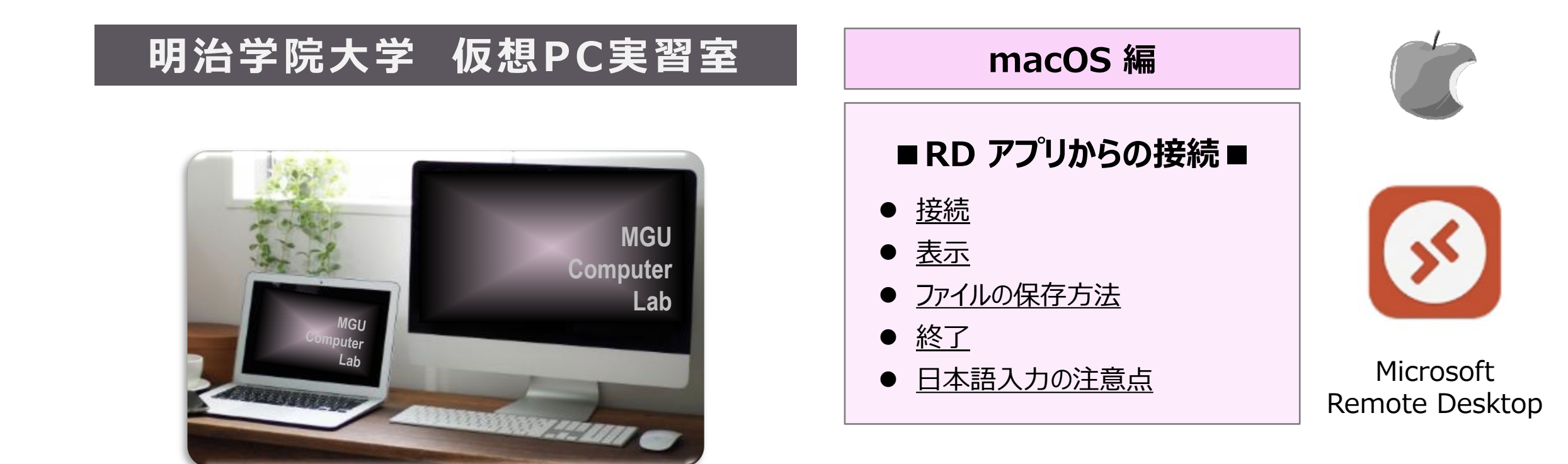

#### **■本マニュアルについて**

- 最初に別マニュアル 「AVD について」 を参照し、注意事項等を確認してください。
- ここでは、macOS の設定で記載しています。 他の OS 編はそれぞれの別マニュアルを参照してください。
- クラウドサービスのため、予告なく画面表示が変わる可能性があります。
- 本マニュアルでは、仮想デスクトップを 「AVD」、ローカルリソース (操作 Mac )を 「ローカル PC」 と表記しています。

Copyright ©2023 Meiji Gakuin University All Rights Reserved.

<span id="page-1-0"></span>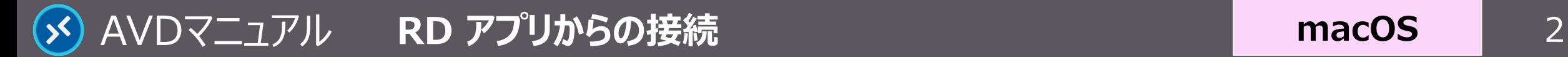

#### **接 続**

- **1. 【Remote Desktop】 アプリを起動**
	- アプリケーションから 【**Remote Desktop**】 をクリック
- **2. AVD に接続**
	- **【デスクトップアイコン】 をクリック**
- **3. 資格情報を入力**
	- MAIN アカウントのパスワードを入力し、【**Continue**】 をクリック

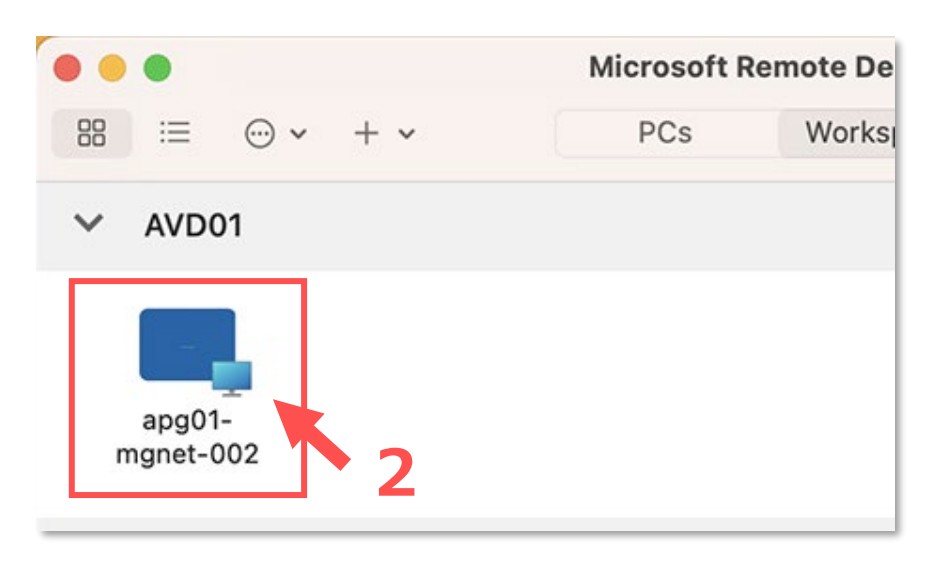

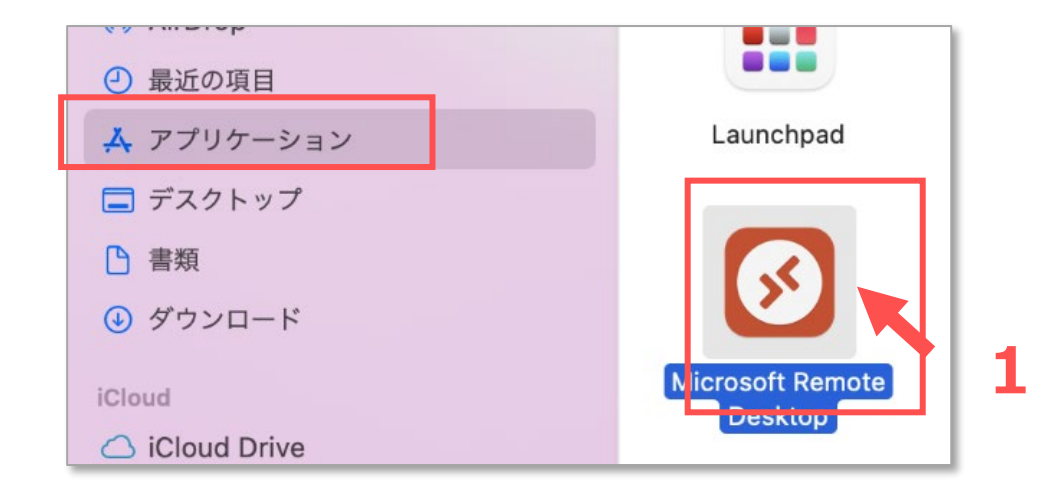

**macOS**

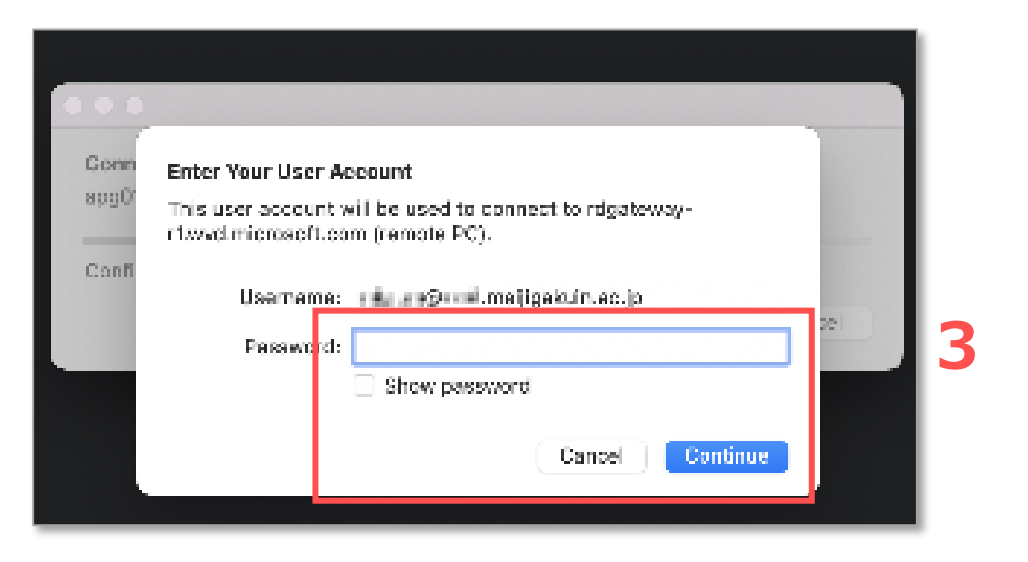

<span id="page-2-0"></span>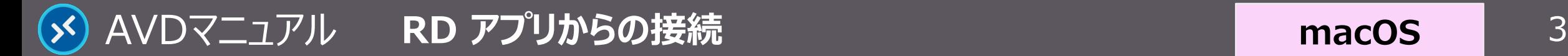

**macOS**

### **表 示**

**1. 【AVD 画面】 が表示されます**

接続には時間がかかります

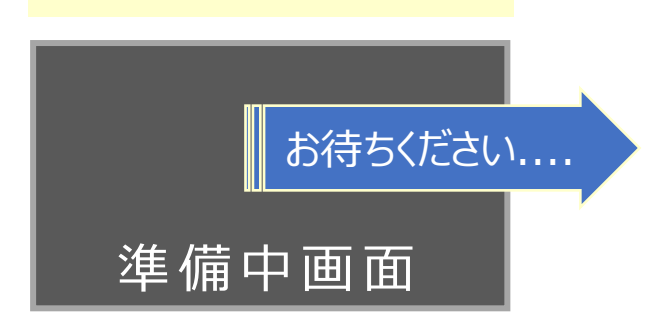

#### **ローカルPCを表示するとき(全画面表示にするとき)は、** ●ウィンドウ左上の【Exit (Enter) Full Screen】 ボタン

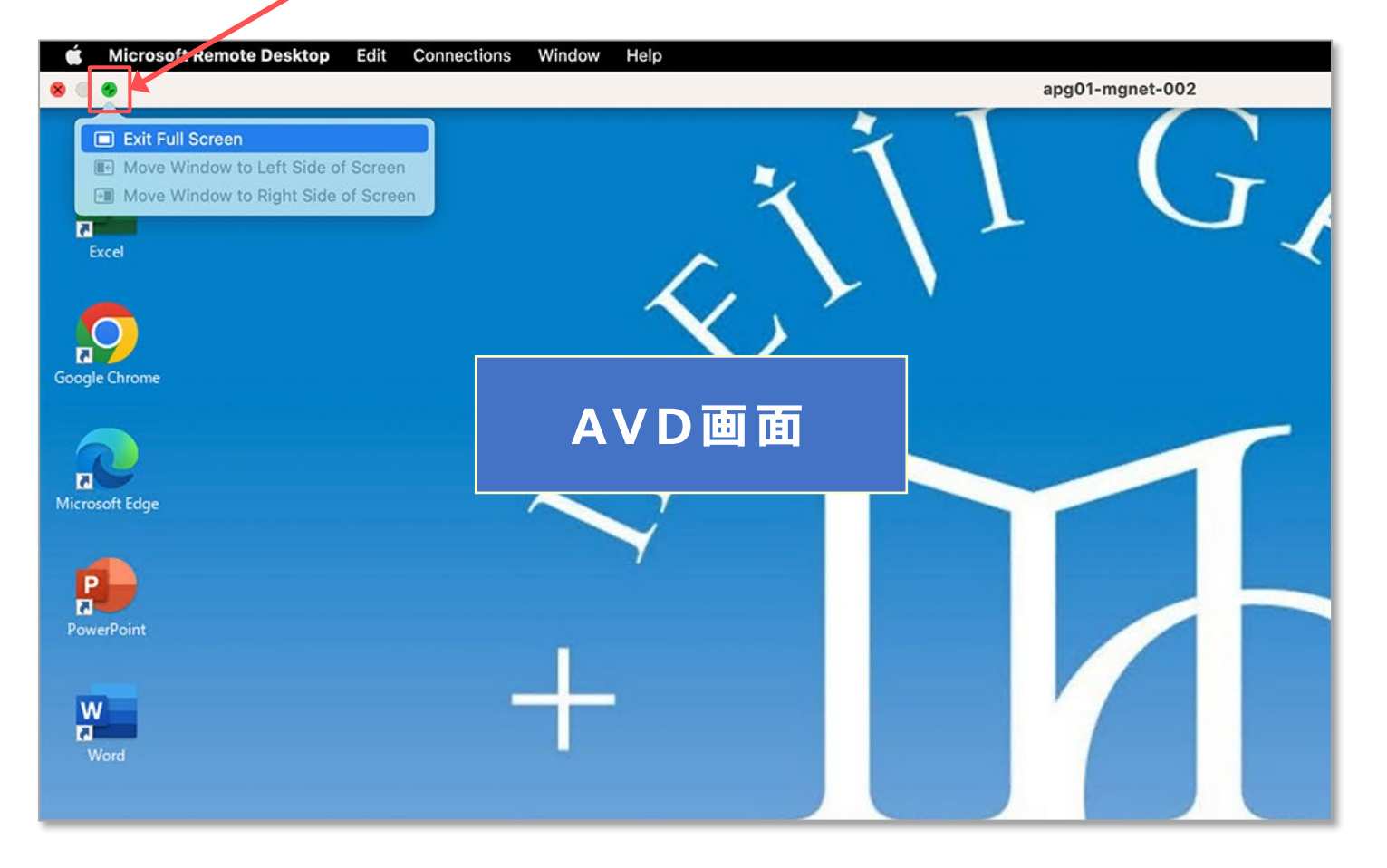

Copyright ©2023 Meiji Gakuin University All Rights Reserved.

<span id="page-3-0"></span>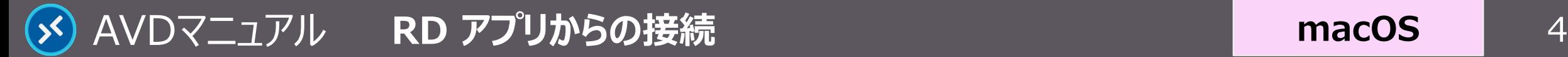

# ファイルの保存方法 | AVD上での保存に関する注意事項等は、別マニュアル 「AVD について」 を確認してください

**macOS**

#### **A) OneDrive ※推奨**

・ Office アプリのデフォルトの保存先は、OneDrive です。

### **B) ローカル PC / USB メモリ**

・ AVD をウィンドウ表示にすることで、AVD とローカル PC(Mac)や USB メモリ間で、 ファイルをやり取り(コピー&ペースト)することができます。 ※ドラッグ&ドロップはできません。

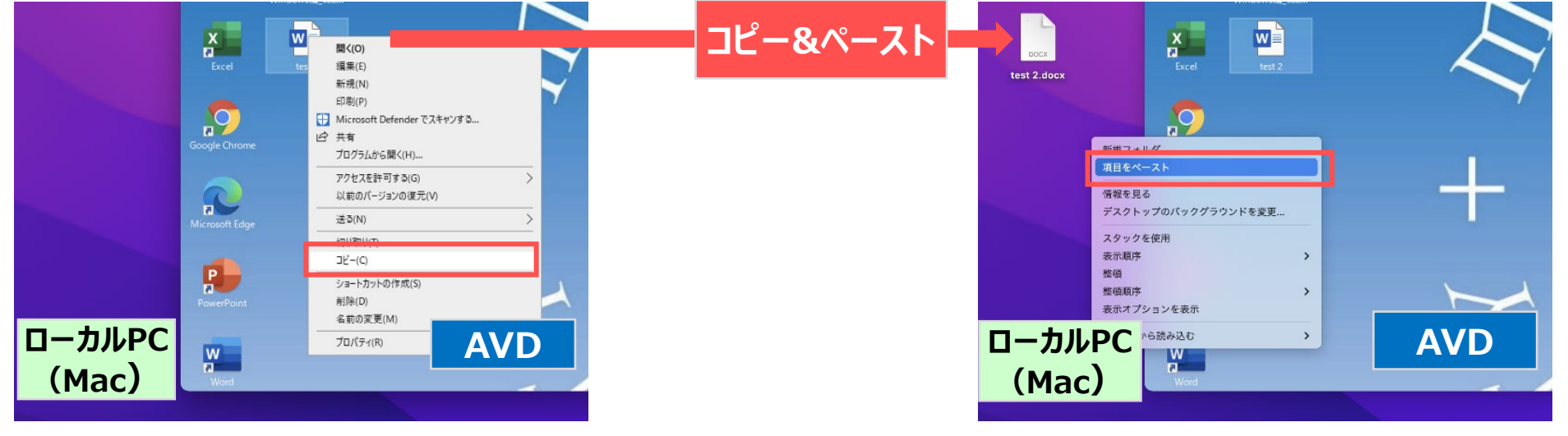

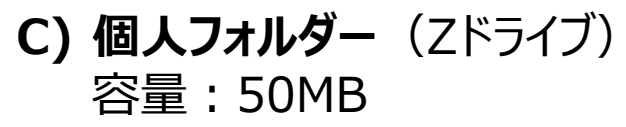

<span id="page-4-0"></span>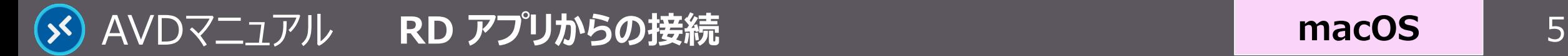

#### **macOS**

# **終 了**

#### **1. AVD 接続をサインアウト**

- ① AVD **画面左下**の 【**スタートメニュー**】 をクリック
- ② 【**人型アイコン**】 をクリックし、【**サインアウト**】 をクリック

個人の設定を保存するため、 若干の時間を要します

## **2. RDアプリの終了**

③ Microsoft Remote Desktop メニューから、 【**Quit Remote Desktop**】 をクリック

**①**

**②**

サインイン状態では、学内ライセンスを占有してしまうため、 **終了後は、速やかにサインアウト**してください。

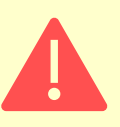

アプリを閉じる、また Mac をシャットダウンする場合でも、AVD にはサイ ンインした状態が継続されていますので、**必ずサインアウト**してください。

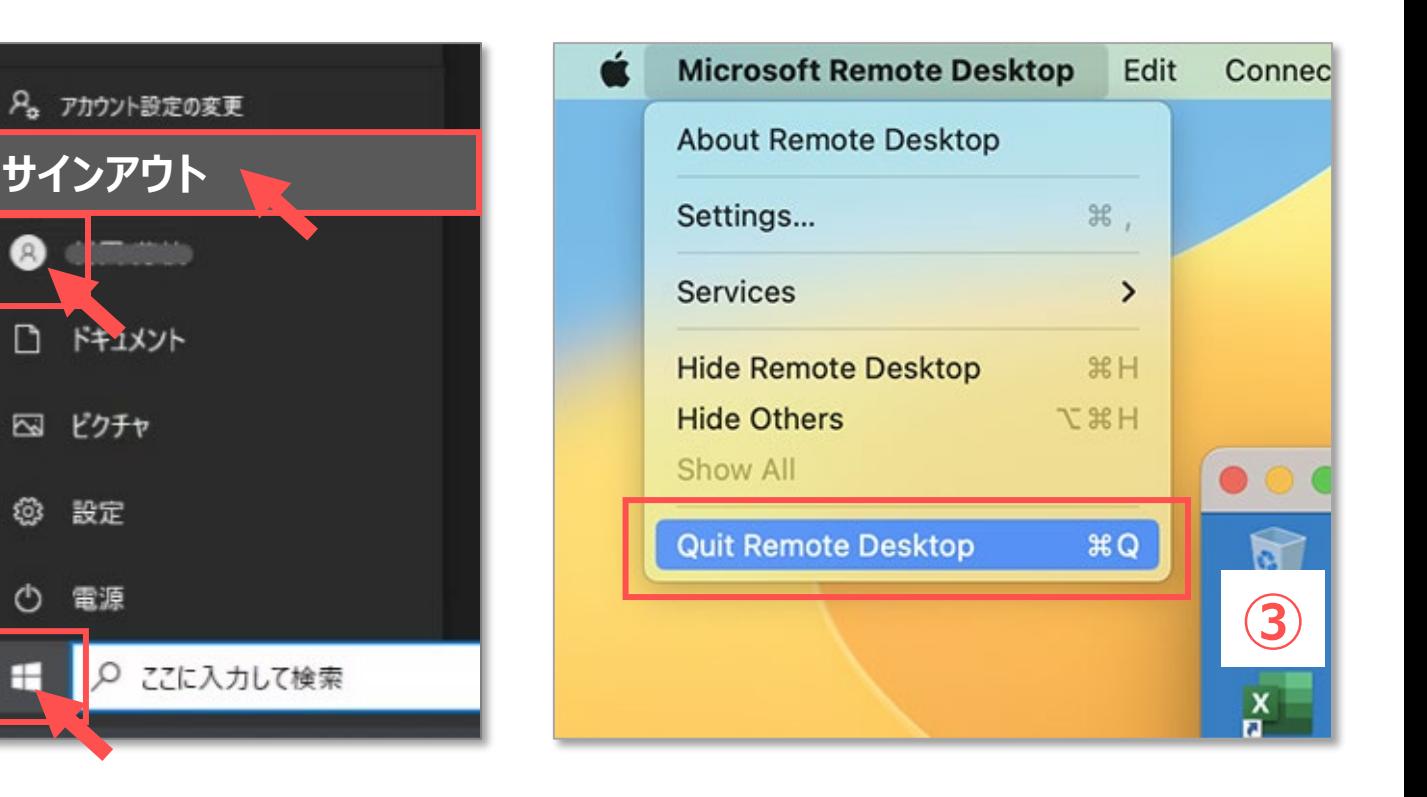

## <span id="page-5-0"></span>**日本語入力の注意点**

拡張文字(™、∞等)の入力が必要な場合は、 必要により以下の手順で対応してください。

- ① アプリメニューの 【**Connections**】 をクリック
- ② 【**Keyboard mode**】 にポインタを合わせる
- ③ 【**Unicode**】 をクリック

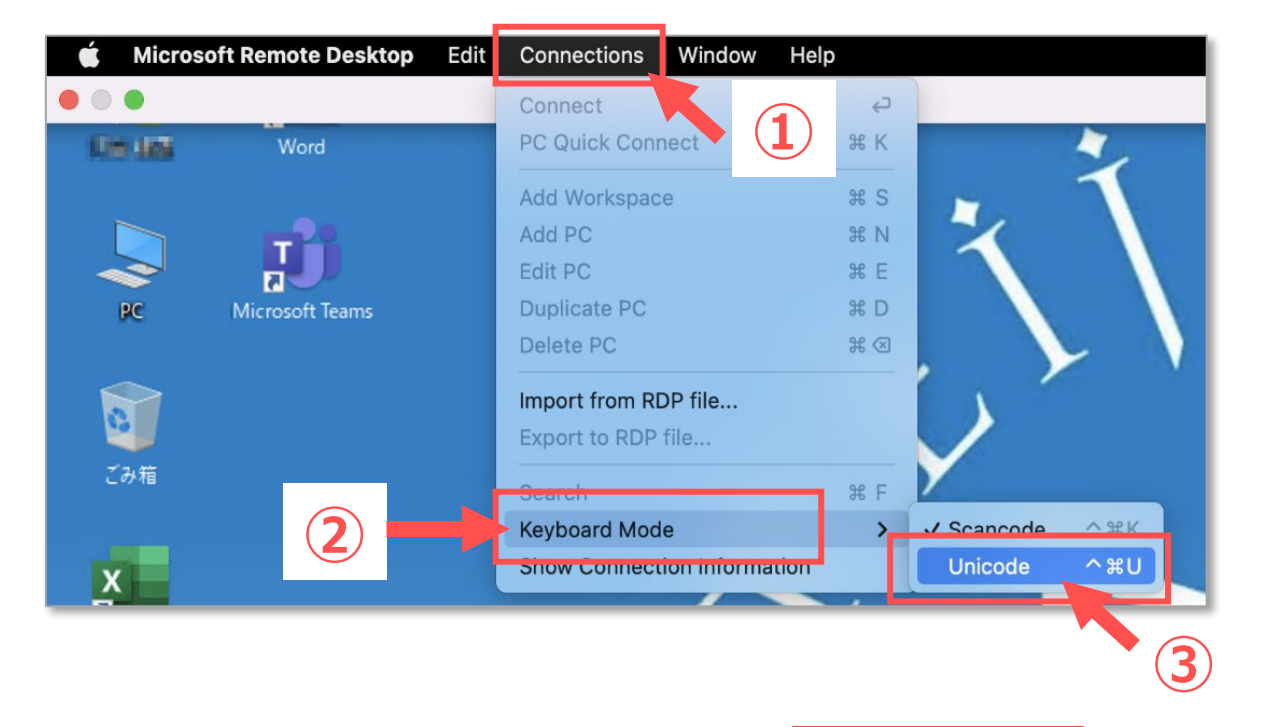

※上記の 【**Unicode**】 に設定すると、 【**かな**】 キー、【**英数**】 キーで切り替えることができません。 その場合は、【**Scancode**】 に戻すか、 日本語への切り替えと変換は、macOS 側で行ってください。 Mac の設定やキーボード配列によっては、日本語入力 への切り替えが、うまくいかない場合があります。

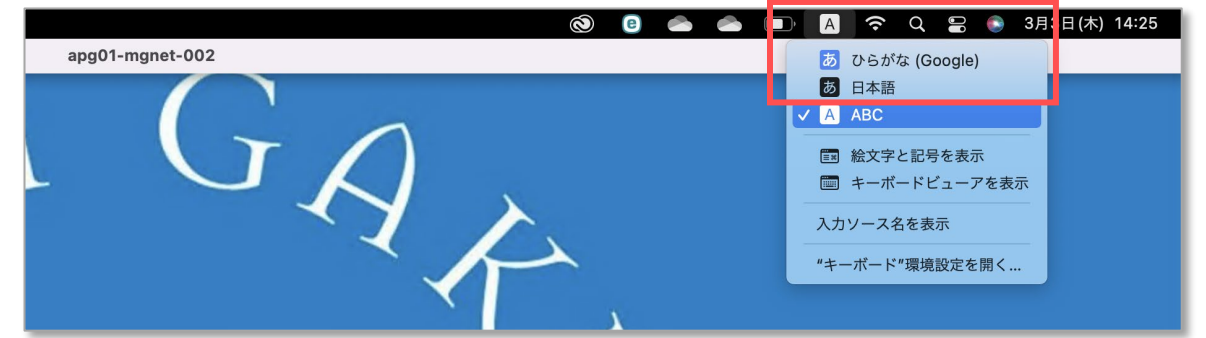

入力できない文字は、ローカルリソース(AVD外)で入力したものから、コピー&ペーストを行ってください。